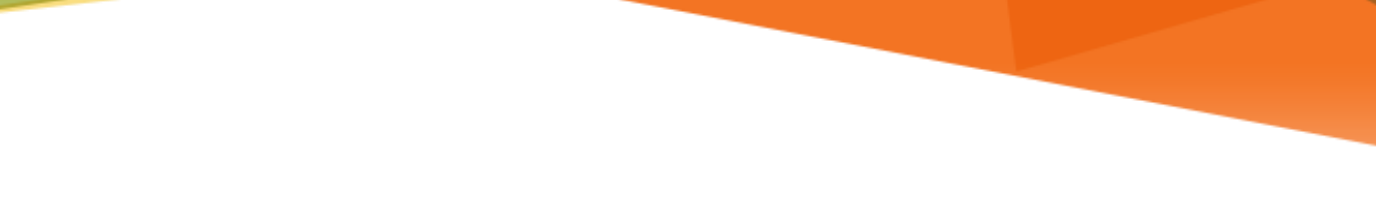

# **LU INFORMATION**<br>TECHNOLOGY

## **Office 365**

**Configuring Outlook for iOS**

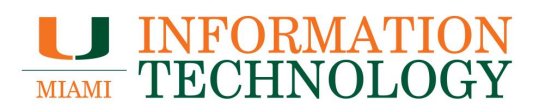

### **Table of Contents**

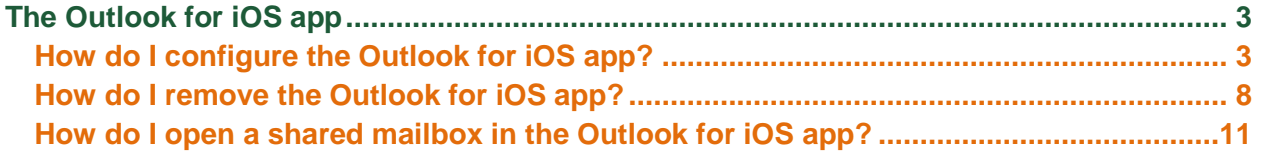

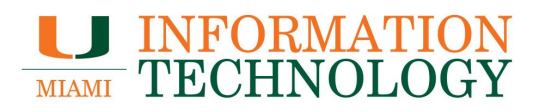

### <span id="page-2-0"></span>**The Outlook for iOS app**

<span id="page-2-1"></span>**How do I configure the Outlook for iOS app?**

1. Download and install the Outlook app for your iPhone or iPad from the App Store.

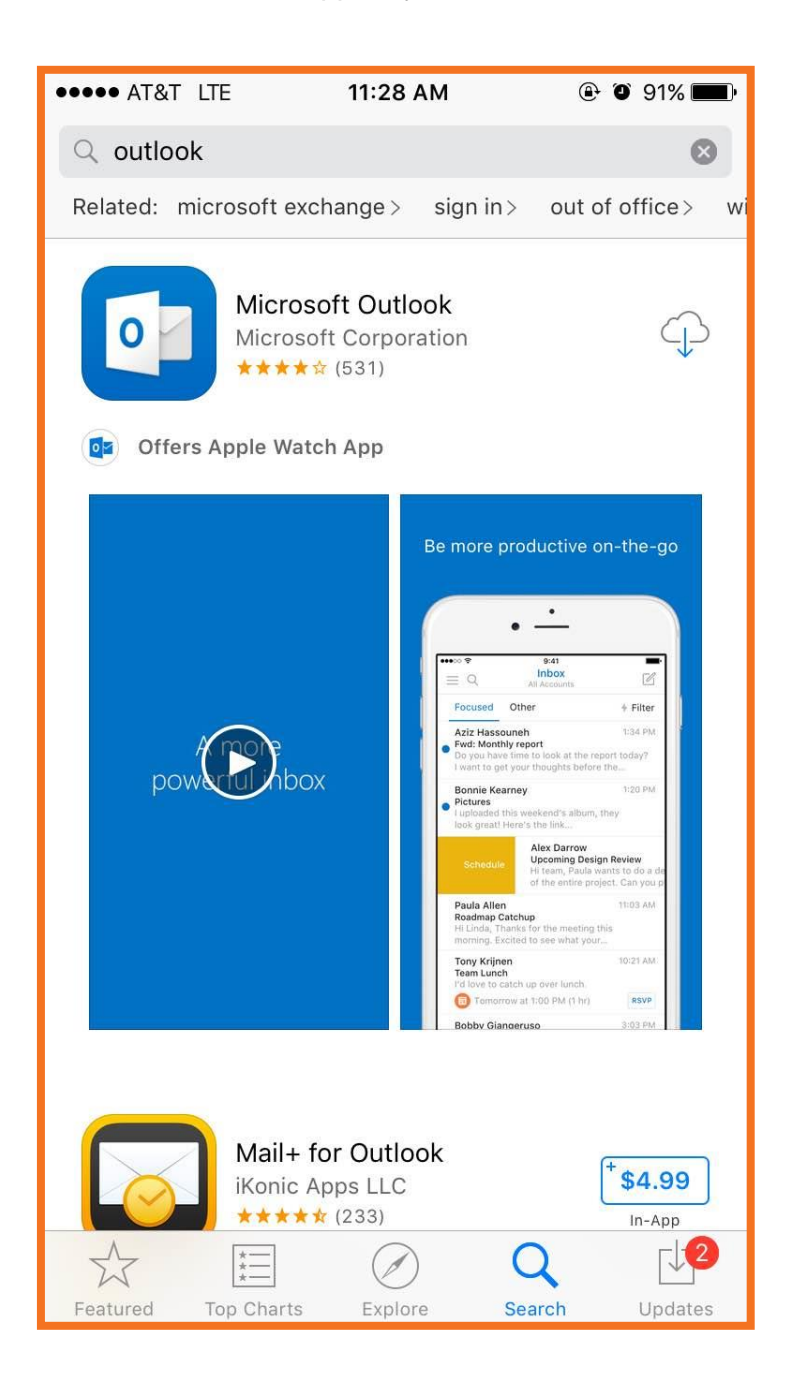

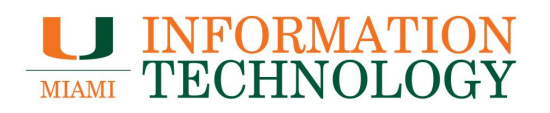

2. Open the app and press **Get Started.**

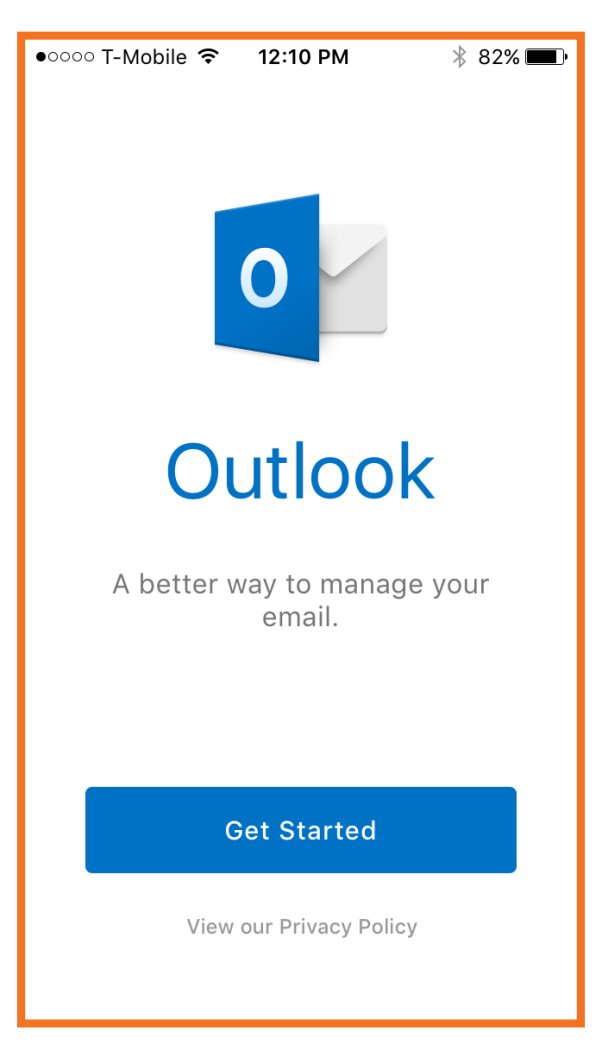

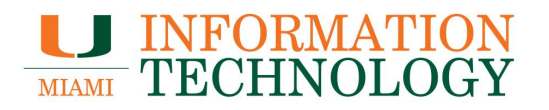

3. Swipe to the left until you see the option to **Add an Account.**

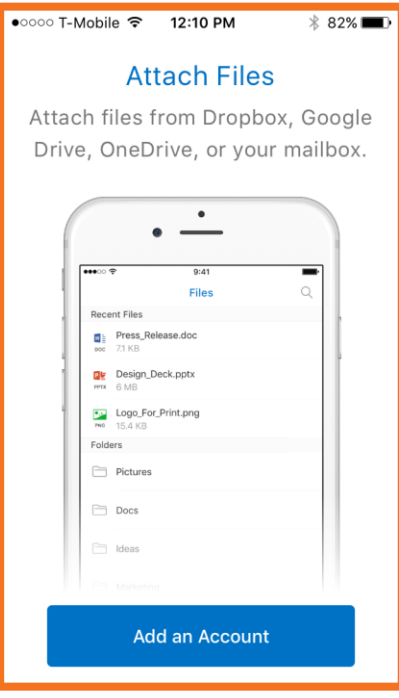

4. Select the **Office 365** icon in the top left.

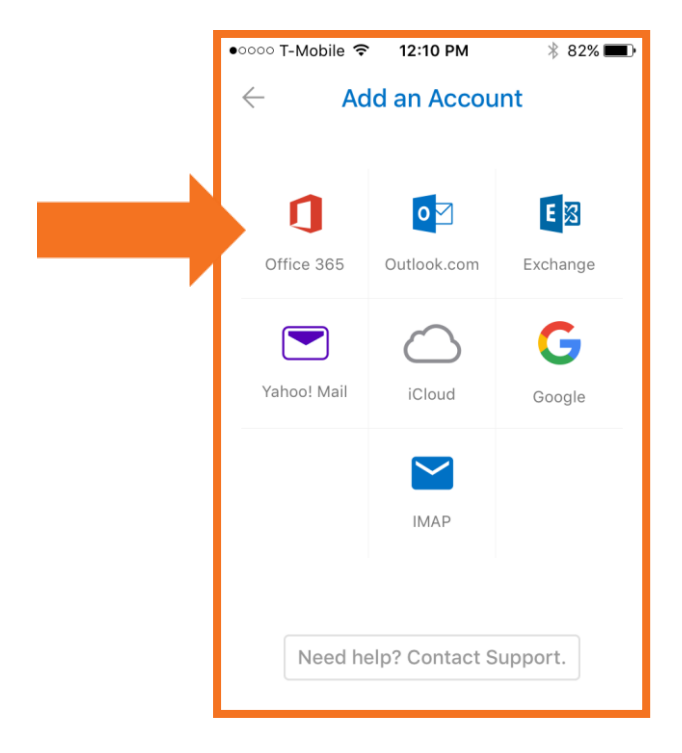

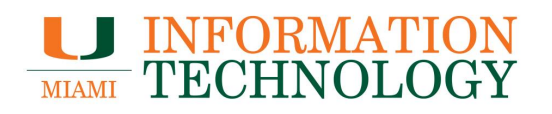

5. Type in your email address.

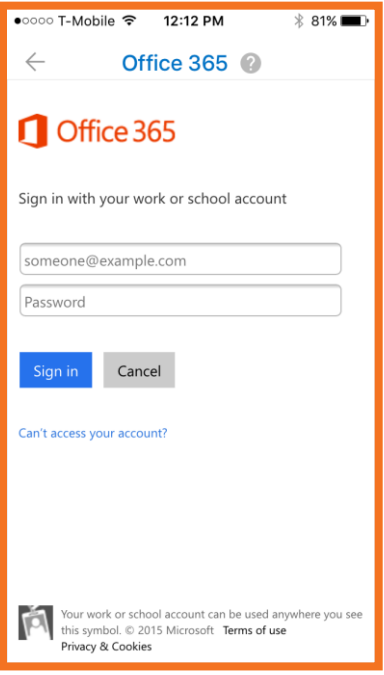

6. You will be redirected to the UM Single Sign-On page. Type in your caneID and password and then press **Sign In.**

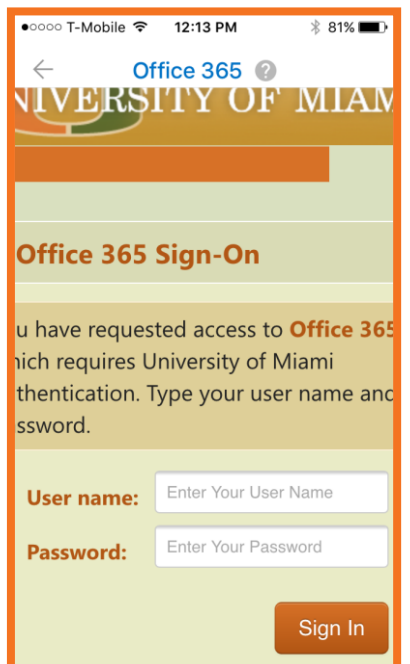

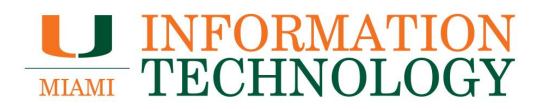

7. Your mailbox should configure and load. It may take a few seconds for the app to sync.

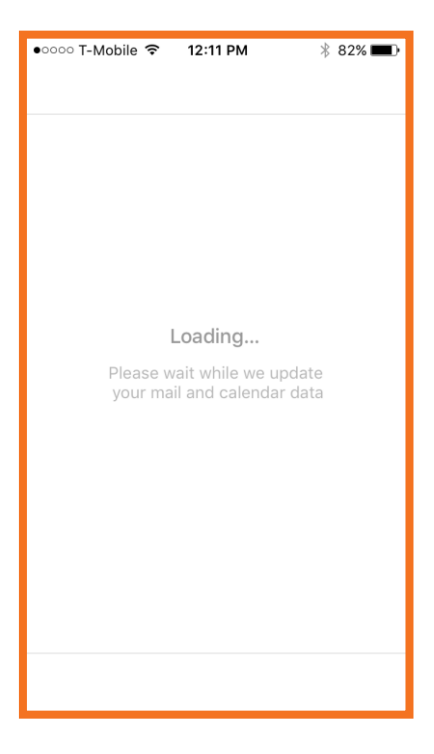

8. Select whether or not you would like to allow the app to send you notifications.

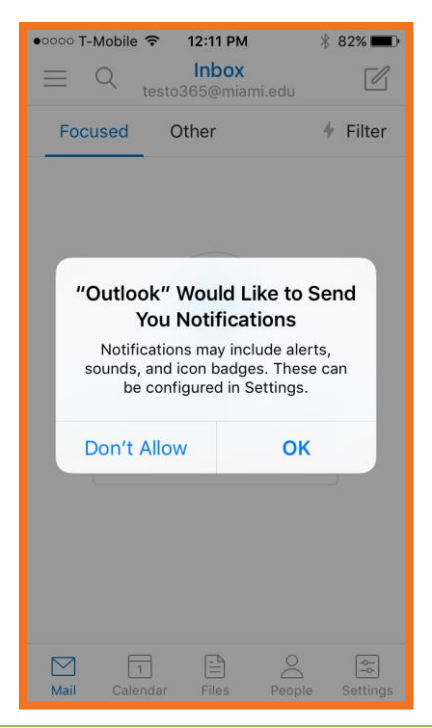

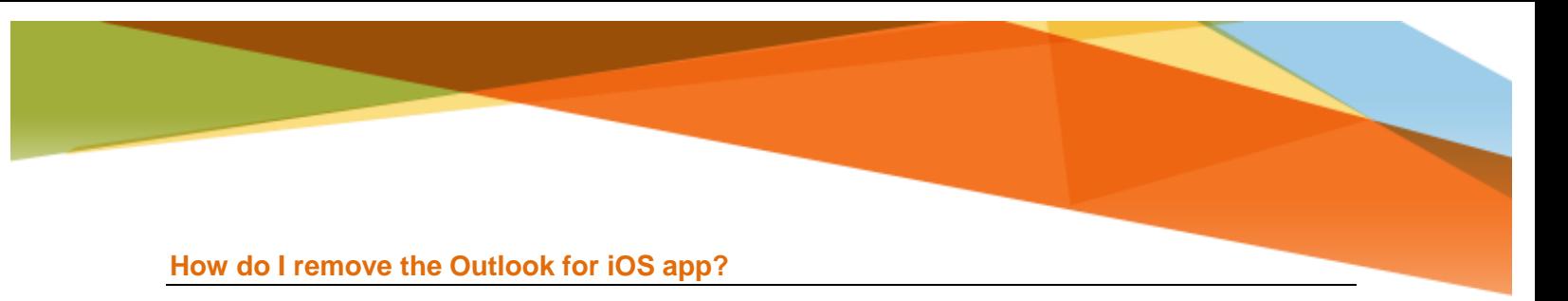

<span id="page-7-0"></span>1. In the bottom right hand corner of the screen, click on **Settings.**

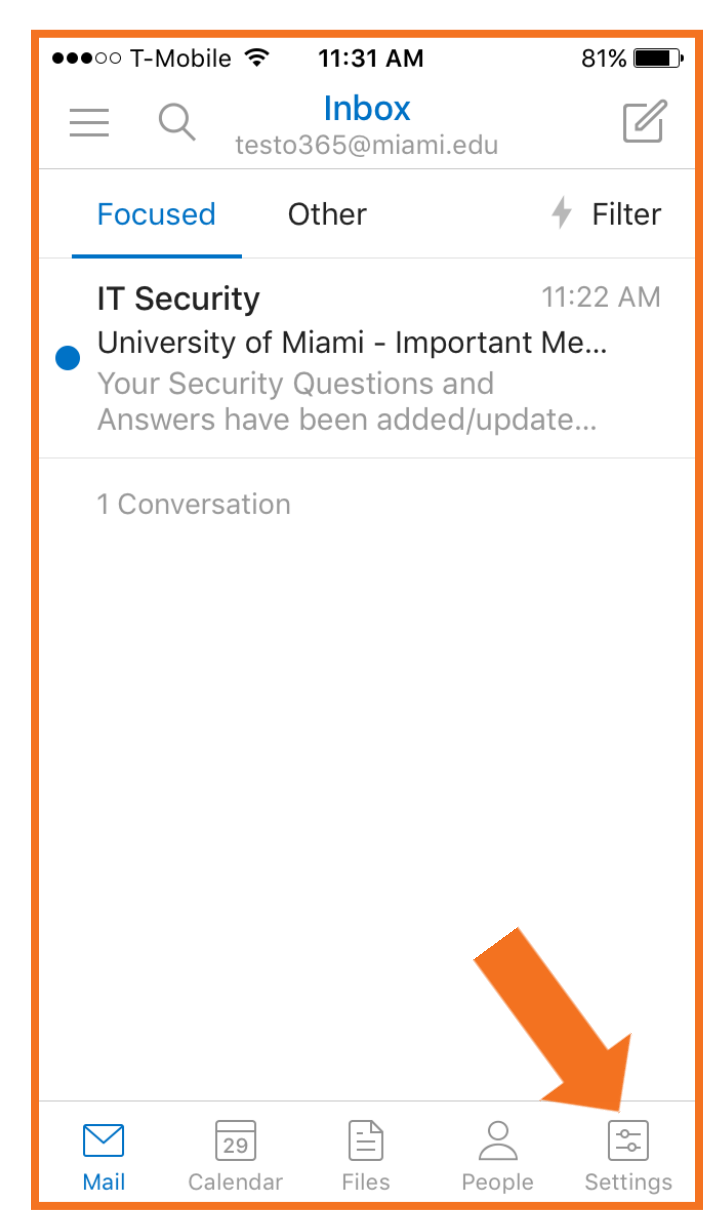

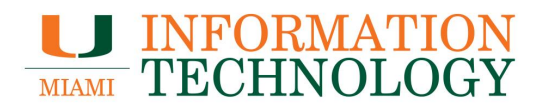

2. Click the account you'd like to remove.

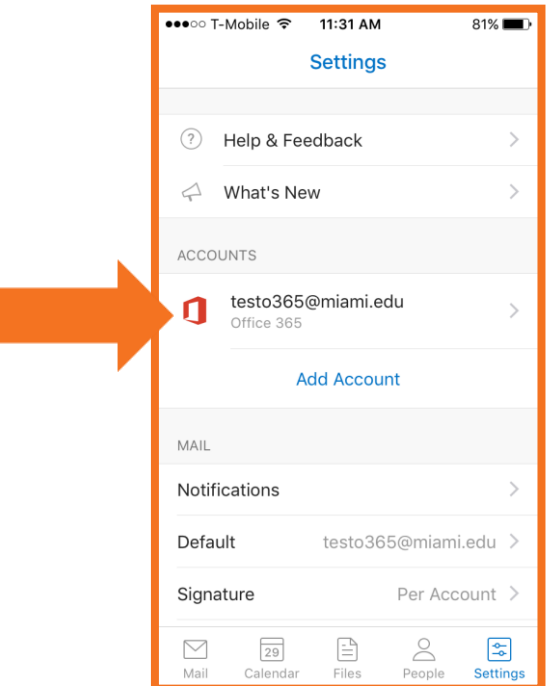

3. At the bottom of the screen, select **Delete Account.**

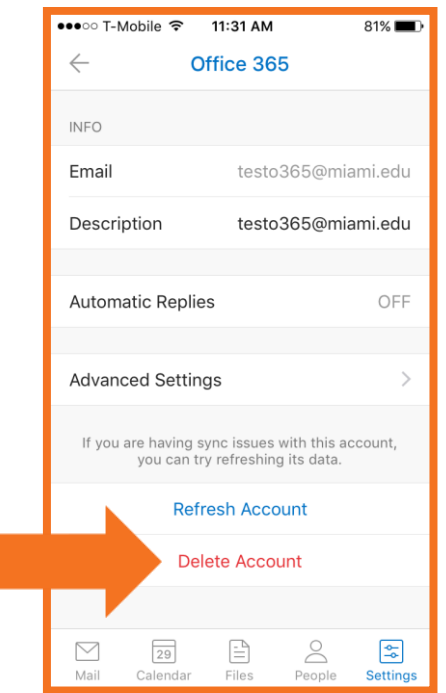

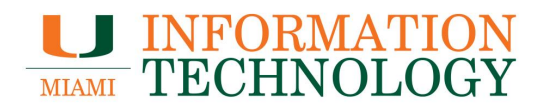

4. Select **Delete From This Device.**

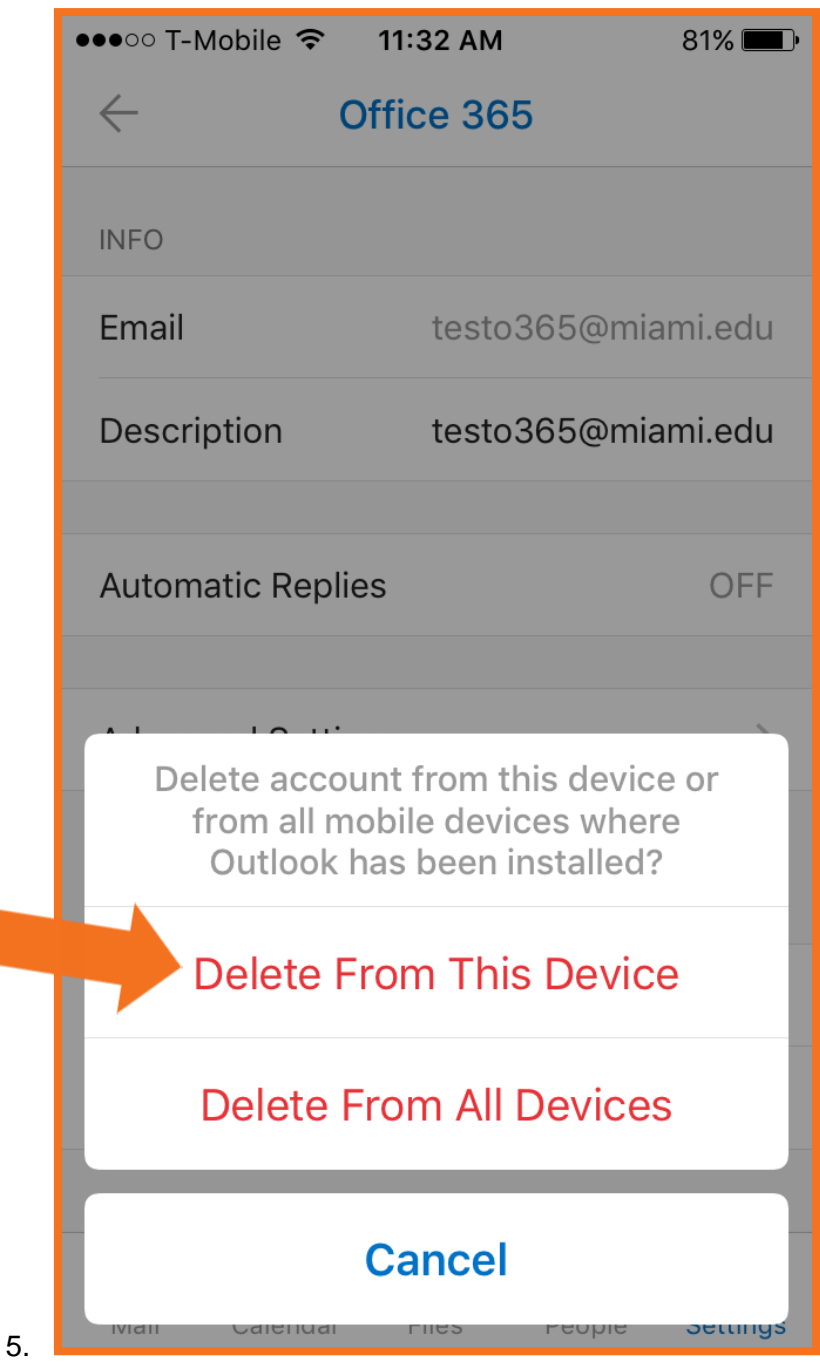

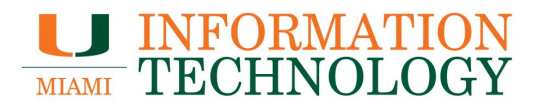

#### <span id="page-10-0"></span>**How do I open a shared mailbox in the Outlook for iOS app?**

As of July 2016, it is not possible to open a shared mailbox in the app.